# 意思決定会計へのパーソナル・コンビュータの活用

## 真 鍋 龍太郎

パーソナル・コンピュータ(パソコン)は,ま ず触ってみなければ,ともかく使ってみなければ 話にならない.だが,意思決定会計への活用とな ると,パソコンであるなしにかかわらず,もうキ カイの類には気遅れがして手も足も出ない人々が 多い分野であろう.また,コンピュータのことを 少し知っていても, BASIC を憶えなくては、と おっくうがる人もいる. BASIC で小さいプログ ラムが書けたとしても,自分の仕事をコンピュー タにやらせる手順にまで分析できない人もいる.

これらの人たちにもパソコンを使ってもらえる ソフトがある. BASIC は、パソコンに必須のも のでもない. 若い人たちや理工系の用途は別とし て,言語を知らなくとも,仕事をアルゴリズムに 直せなくとも,それらをカバーするソフトウェア があればよい.そんな目的で出てきたのが簡易言 語である.自分の仕事に適した簡単言語を用いれ ばよいのである.

ここでは、その簡易言語の代表的なものの, ビ ジカルク\*)をとりあげ、原価の計算と損益の計算 への応用を示し,さらに,その中のデータや条件 を変えて,容易にシミュレーションができ,意思 決定の際に有効なことを示す.

ピジカルクは,パソコン上に,集計用紙をつく り,その上にデータを配置して,計算や作業をす る.集計用紙上のマスの値を,他のマスの値に演

まなぺ りゅうたろう 神戸商科大学

算する数式として定義することができるので,デ ータの値を変更したときの,他の変数(マス)へ の波及を直ちに再計算できる特長がある。 これを 生かして,エンピツなめなめ勘定をし,考えめぐ らし,やり合ってきたことを,パソコンを道具に して,広範囲に速く実行して,意思決定に役立て ようというわけである.

醐覇翻醒盟璽醸醸鮮野噂鱒鱗麟轍轍鞭!

## 1. ピジカルク入門

ピジカルクは, <sup>1978</sup> 年頃ハーパードのピジネス .スクールの学生であった青年が考え出したもの で,方眼に仕切った集計用紙が広くいろいろに利 用できるうえに,準備しである演算や命令も便利 なことから、この種の簡易言語の先駆となり、ア メリカでは数十万部売れたと伝えられている.日 本ではタンディの TRS-80用, Apple 用などが 売られているだけだが,アメリカでは各メーカー の機種向きのバージョンがある.また、国内外を 問わず、今日では、ビジカルクのアイディアに刺 激された簡易言語がかなり使われており、パソコ シの標準装備としてつけられているものもある. どの機種向けのものも仕様はほぼ同じである.こ こではカナ文字も使える TRS-801 用[ 1 ]を用い て,次節で必要な程度のことがらを説明する.

ピジカルク・シート

1983 年10月号

<sup>\*)</sup> ビジカルク VisiCalc は, アメリカのVisi Corp 社の登録商標である.

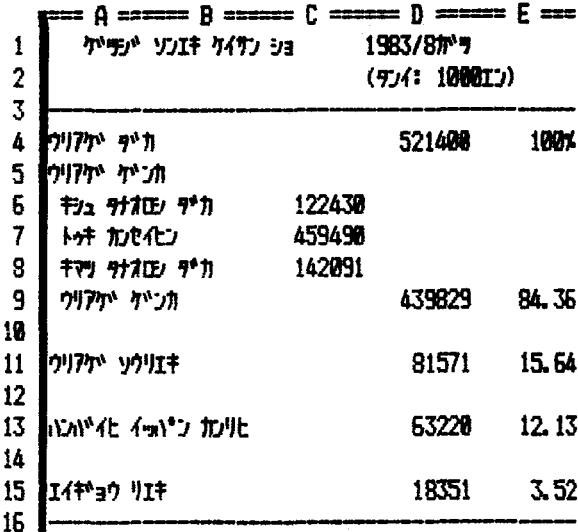

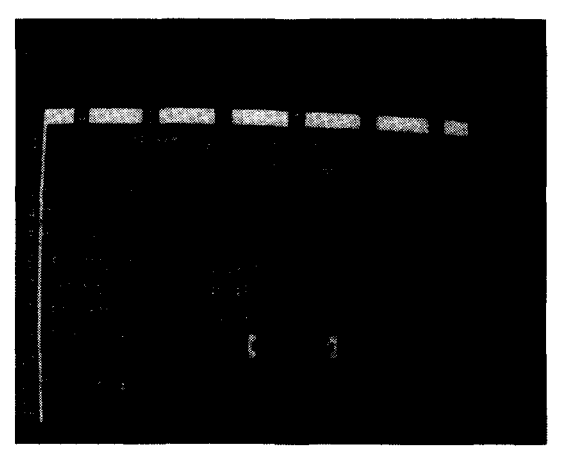

図 2 月次損益計算書の画面

図 1 月次損益計算書

ビジカルクは、図1に示したような、パソコン の記憶装置に実現された集計用紙の上で作業す る. この表をビジカルク・シートとよぼう. この シートは、一連番号のついた 254 の行と、アルフ ァベットで名前を (A, B, …, Z, AA, AB, …, AZ, **BA, BB, …, BK)** とつけた64の列がある. 1つの 区画 (マス) は、標準状態では9桁の幅であり, 14行×6列分だけが, 図2のようにディスプレイ ・テレビに表示される。シート上のマスの位置、 あるいはその内容は座標を用いてA1, B20, BK 256,…,のように表わす.

## データの入力

図2のD9のマスに太いカギ・カッコがある. これをカーソルとよび、これのあるマスにデータ の入力ができる。データには次の2種がある:

•ラベル label:文字列データ

• バリュー value:数値データ

文字列データは、そのマスに仕舞っておき表示 するだけ. 数値データは、さらに

● 数字で入力するデータ, と

• 数式で入力するデータ,

と 2 種類ある. 数式入力は, 他のマスあるいは定 数を用いた数式(四則と25余りの組み込み関数が

使える)を作るものである。数式は入力すると直 ちに計算される.

マスの幅は、通常は9桁で、ラベルは9桁詰め て入れられるが、バリューは、内部では10桁以上 あるが,表示は左端を1桁空けた上で、符号,小 数点を含み8桁である.

カーソルは、4方向の矢印キーで動かす。矢印 キーを1回押すと、矢印の向きに1マス進む. カ ーソルが画面の端のマスにあるときに、画面の外 向きのキーを押すと、画面は1行あるいは1列ス クロールされる. 1マスずつでなく、遠くのマス にもってゆくには、>BK 254 Enter のょうに押 すと、画面が270スクロールされ、カーソルも指 示されたマスに移る.

小さい使用例

図1,図2は、[2]から借用したヤマト工業会 社の月次損益計算書である。これを用いて、ビジ カルクの使い方を説明しよう。

1, 2, 3, 16行と, A, B 列のすべてのマス はラベル(文字列データ)であるから、カーソル をそのマスへもってゆき、図にあるとおりにタイ プインすればよい.たとえば,

Alでは

オペレーションズ・リサーチ

**482** (26)

 $B1$ では ソンエキ」ケイサン とタイプする. A1の "は, そのマスの入力がラ ベルであることを示す. B 1のように, 文字で始 まるときは不要. → は, そこまでに タイプした 文字をそのマスに固定したうえ,カーソルを右の マスに移す. 3, 16行目はハイフンを打ってケイ 線としてあるが、このように同一文字の繰返しは 繰返し入力せずに,簡単に入力する命令がある.

次に、バリューを入力しよう. カーソルをD4 に移して,売上高を入れる. 521400 Enter で, この値が入る. マスの入力が, 数字, +, -, (, 小数点, @ (組込み関数の第1文字)などで始ま ると, バリューの入力となる. Enterは, それま でにタイプしたものを,そのマスに固定し,カー ソルはそのマスに留まる.同様にして,売上原価 の3つの内訳をC6, C7, C8に入れる.

D9 の売上原価の合計は,

(期首製品高)+(当期完成品原価)ー(期末棚卸高) と計算して入れたい。それには、カーソルをD9 に置いてから,次のように入力する:

 $+C6+C7-C8$ この |↓ を押すまでは, 画面のシートより上の 3行に、下のように表示されている.

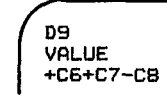

これは, もっかD9のマスに, バリューの入力 中で, +C6+C7-C8 と入力されつつあるこ とを表わし, ↓ のキーを押すと, 図2の写真の ように,最上段に

 $D9 (V)+C6+C7-C9$ と示される. これは、カーソルがある位置と、そ のマスの内容を表わしている.

以下同様に, D 9, D 11, D 15には, 図 3 に示 したような式を, D13には数値63220を入力する. これで,図1,2のA~Dの4列は完成している.

ついでに,売上高に対する,売上原価,売上総 利益,販売費一般管理費,営業利益の比を求めて

1983 年10月号

|    | C ======<br>------   |
|----|----------------------|
| 4  | 521400<br>u<br>100%  |
| 6  | 122430               |
| 7  | 459490               |
| 8  | 142091               |
| 9  | +C6+C7-C8 +D9/D4*100 |
| 11 | +D4-D9 +D11/D4*100   |
| 13 | 53220 +D13/D4*100    |
| 15 | +D11-D13 +D15/D4*100 |
|    |                      |

図 3 図1の主要部分の入力データ

E 9, 11, 13, 15につくっておこう. まずE 9の マスに,

 $/F$  \$ + D9/D4 \* 100 Enter

と入力する.この値は小数点以下の端数がつくと とがあるので, 2桁目までを表示することにして, /E \$ と入力した.これはマスの数値をドル・セン ト形式(小数点以下2桁)で表示する様式(Format) である.他の3つのマスは、上記E9の式中でD 9の部分がそれぞれD11, D13, D15となるだけ である. こんなときには, E 9の (1) の式を, D9 の部分のみ置き換えてよそにコピーできる便 利な命令があるので利用する.

### おもての表とかげの褒

ピジカルクは,いくつもの特長をもっているが その最大のものが、集計用紙を2重にもっている ことである.ディスプレイに表示されたもの(図 2), ライン・プリンタで打ち出される表(図1), これらは、外部表示用のもので、おもての表とよ ぶことにする.

内部では,おもての表のうち数式で入力された ものは,式の形のままで記憶されており,これを かげの表とよぶ. したがって、図1に対するかげ の表は,主に数値データのところのみ示すと,図 3のようになっている. (実際には表が2枚あるの ではないが,こう説明するとわかりやすくなるの で、筆者は2重の表と言っている.)このかげの表 にしたがった計算をした値を入れて,おもての表 として表示される.

もし, 売上高が600000千円であったと, 訂正さ れても, D4に改めてこの値を入れるだけで, 直

 $(27)$  483

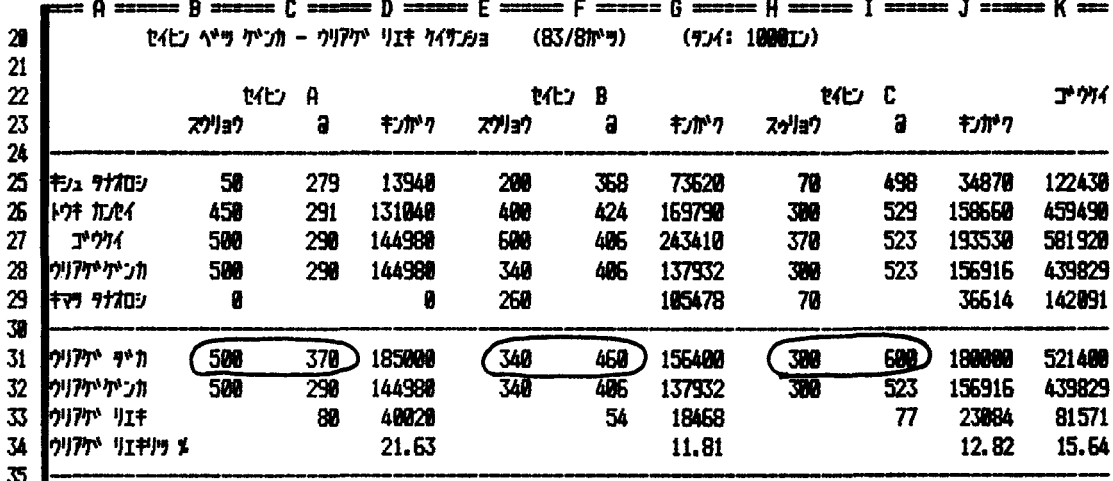

図 4 製品別の原価と売上利益の計算

ちに、かげの表にしたがう計算がさ れる。これを再計算の機能とよんで いる. この機能のおかげで、シミュ レーションのようなこと ができる し、データの入ってないブランク・ フォームを記憶しておいて、あとで 何度も利用したりすることができ る.

## 2. 売上利益の計算とシミュ レーション

図1に8月度の月次損益計算書を 出したヤマト工業会社\*)は、3種の製 品を製造、販売し総合原価計算を採 用している. 図1の表は、実は、前 節のように入力して作ったのではな く、一連の原価、損益計算の結果と してできたものである。ひとつのビ ジカルク・シート上に、製品別の原 価と売上利益の計算(図4)をして,

\*) 本稿で用いている例題は、すべて [2]の第9,10章にあるヤマト工業会社 の原価会計、財務会計のものである。た だ、そこの本文中の7月度の計算ではな く9章末の演習問題にある8月度の計算 をしている.

 $_{\tiny \odot}$ 

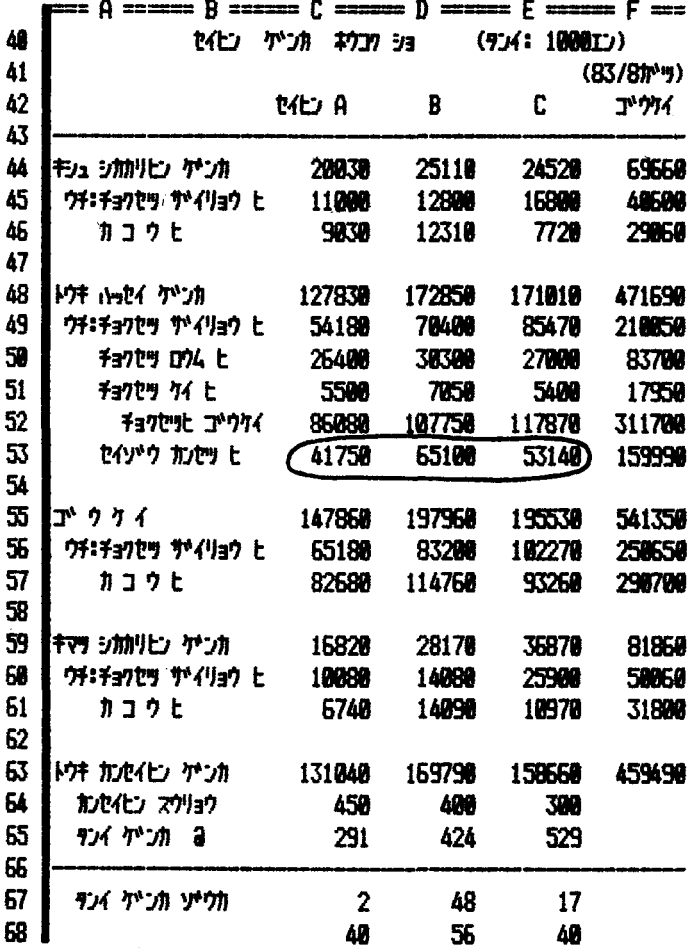

図 5 製品原価報告書

オペレーションズ・リサーチ

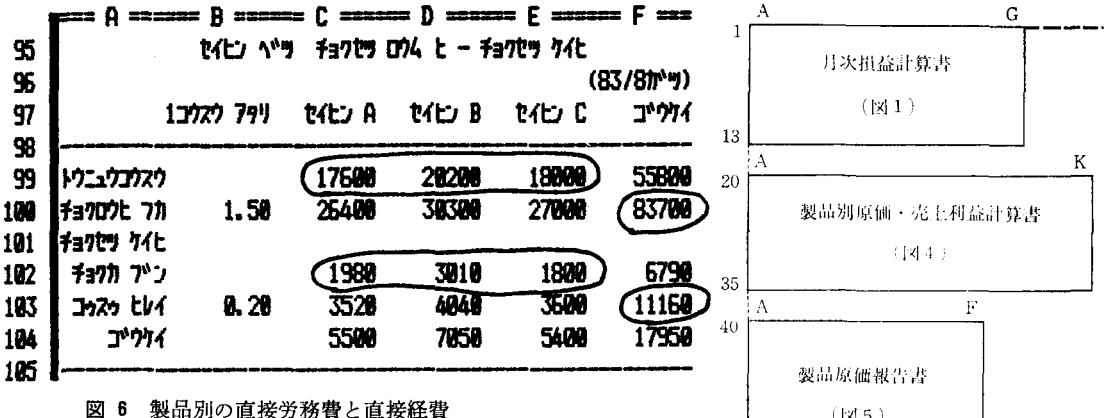

そこの合計欄から転記したものである.製品別原 価は、さらに製品原価報告書(図5)で詳しく期首 仕掛り,当期発生,期末仕掛り,当期完成品の原 価に分けて計算している.また,それには,当期 の製品別の投入額(ここには表を出してない)や, 製品別の直接労務費と直接経費の賦価額(図6)も 要る. これらの全体の財務会計上の流れは図7の ようである. ここで使ったすべての表は図8のよ うに1枚のビジカルク・シートに同時に配置して ある.ここではそのうちから以下で用いる表だけ

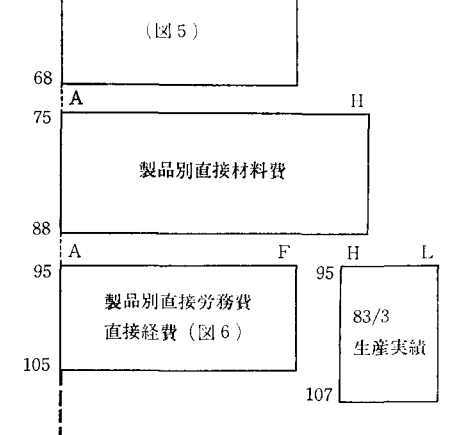

図 8 ビジカルク・シート上の各表のレイアウト

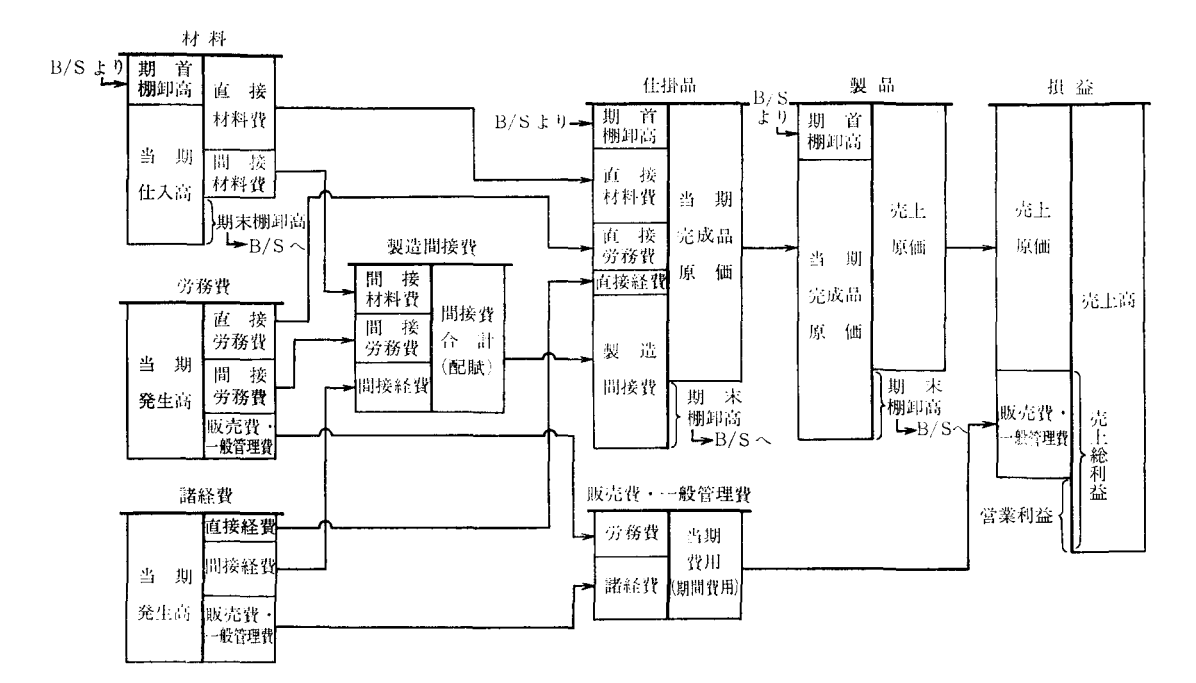

図 7 財務会計上のコストの流れ [1, p. 201]

を図1, 4, 5, 6として示した. また, 販売費· 一般管理費については触れないので,これからは 売上総利益に注目することにする.

実際に,以上の計算を,特に予算編成や意思決 定のために行なうときには、図7のフローのどこ かに変更があったり,新しい手を考えたりしたと きに,どんなところに,あるいは全体の損益に, どう響くかを知りたいわけである. 図8のように すべてを1枚のビジカルク・シートに収めてある と,再計算の機能をフルに活用して,感度分析や シミュレーションを簡単に実行できる.

## 2.1 原価計算と損益計算への利用

図1の損益計算書の数字が、どのように計算さ れているか, その一部を図4~6の上で追ってみ よう. 図1では (D13の販売費一般管理費を除い て) C, D列の数字はすべて、図4の合計の列の マスからそれぞれコピーしたものである.たとえ C7 の当期完成品原価のマスは, K26 の値その もので, +K26と入力してある.

K26のマスは, 3つの製品の当期完成品の合計 額で,ここは,次のように入力されている.

@ SUM (D26, G26, J26).

@SUM は,カヅコの中に示されたマスの数値 の和をとる, 組み込み関数である. このうちA製 品の完成高D26 (131040千円)は, 図5のC63の コピーであるから, D26には, +C63と入ってい る.

図5の製品原価報告書の C63にA製品の当期完 成高があるが、これは期首仕掛品原価 (C44) と 当期発生原価 (C48) の合計 (C55) から, 期末 にまだ仕掛っている分の原価 (C59) を引いたも のであり, C63には+ C55-C59と入っている. 製品の当期発生原価 127830千円( C48) は, C 49から C53のような内訳の和になっている. この うち, 直接労務費 C50と直接経費 C51は, 図6の 製品別直接労務費と直接経費の計算表のそれぞ れ, C100とC104のマスから移したものである. C 100の26400千円は,直接労務費の合計額 F 100の <sup>83700</sup> 千円を, <sup>99</sup> 行の各製品の投入工数によって 比例配分したもので, 1 工数当りB100にあるよう に1. 50千円となっている.

このように,図7をみてもわかるように,各製 品の原価や売上利益は計算されている.したがっ て、図8に示した6つの表のなかのほとんどのマ スは,他のマスの値を用いた数式で定義されてお り,数字を直接入れたマスは2割足らずである.

(ここに出した図4~6のなかでは、丸印で囲ん だものがそれらである.)また, 図8には示してな いが、同じビジカルク・シート上の右側に、7月 度の図 1, 4, 5に当るものをつくってあり, 8月 の期首繰越しのデータは、7月の期末の数字を転 記して使っている.

2.2 Wbat if シミュレーション

いったん図 8 のように、原価の計算と売上総利 益の計算を,ピジカルグ・シート上に組み込んで しまうと,この体系は,この会社の原価と売上利 益の計算のモデルと考えられる.つまり,データ を変えたら,その波及効果がどうなるかが,すぐ に調べられる.

たとえば,図4で,棚卸資産をどう評価するか あるいは売上原価をどう決めるか,といったこと や、図6での直接労務費の賦課をどう決めるか、 といったことも,ちょっと定義式をいじるだけで いろいろな方法について実験してみられる.

ここでは,もっと簡単な,入力データとして数 値を入れた,直接労務費と,工数比例分の直接経 費の値が変わったら、売上利益がどうなるか、そ の増加による売上利益の減少を製品の値上げでカ ノミーするとしたら何%値上げしたらよいか,を検 討してみよう.

「ベーメアッフ。等のために, 月度の直接労務費 は8%増えて90400千円、工数比例分の直接経費 10% 増え <sup>12300</sup> 千円になった.このとき売上総 利益はどうなるか?」

この変更だけの影響をみるには、この2つのデ ータを入れ直すだけで,すぐに再計算ができる.

オペレーションズ・リサーチ

486 (30)

|          |                                 | A ====== B ====== C ====== D ====== E ====== F === |        |        |                       |       |  |  |  |
|----------|---------------------------------|----------------------------------------------------|--------|--------|-----------------------|-------|--|--|--|
| 95<br>96 | セイヒン ヘッツ チョクセツ ロウム ヒー・チョクセツ ケイヒ |                                                    |        |        |                       |       |  |  |  |
|          |                                 |                                                    |        |        | (83/81 <sup>*</sup> ) |       |  |  |  |
| 97       |                                 | 1コウスウ フタリ                                          | セイヒン A | セイヒン B | セイヒン C                | コウケイ  |  |  |  |
| 98       |                                 |                                                    |        |        |                       |       |  |  |  |
| 99       | トウニュウコウスウ                       |                                                    | 17500  | 20200  | 18800                 | 55800 |  |  |  |
| 100      | チョクロウヒ フカ                       | 1.62                                               | 28513  | 32725  | 29161                 | 98400 |  |  |  |
| 101      | チョクセツ ケイヒ                       |                                                    |        |        |                       |       |  |  |  |
| 192      | チョクカ プン                         |                                                    | 1988   | 3910   | 1820                  | 6790  |  |  |  |
| 183      | コゥスゥ といく                        | 8.22                                               | 3880   | 4453   | 3968                  | 12300 |  |  |  |
| 184      | ゴウケイ                            |                                                    | 5860   | 7463   | 5768                  | 19998 |  |  |  |
| 105      |                                 |                                                    |        |        |                       |       |  |  |  |

図 9 増額後の製品別の直接労務費と直接経費

|                            |        |        | 83/7 <sub>1</sub> <sup>1</sup> | $+/ *$ | $+/-$ %  |
|----------------------------|--------|--------|--------------------------------|--------|----------|
| ኅዛንም ምክ                    |        | 521400 | 547300                         | -25900 | -4.73    |
| ウリアケ゛ケ゛ンカ<br>キシュ タナオロシ ダウカ | 122430 |        | 119300                         | 3130   | 2.62     |
| トウキ カンセイビン                 | 455480 |        | 440130                         | 26350  | 5.99     |
| <b>+79 97700 9*11</b>      | 143593 |        | 122430                         | 21163  | 17.29    |
| ウリアケ ケトンカ<br>しょくさい         |        | 445317 | 437000                         | 8317   | 1.90     |
|                            |        |        |                                |        |          |
| クリアケ゛ソウリエキ                 |        | 76083  | 110300                         | -34217 | $-31.02$ |
| 【ウリアケ゚ リエキ りゅ (笑)          |        | 14.59  | 28.15                          | -5.56  |          |

図10 直接労務費・直接経費増額後の売上利益

具体的には、製品別直接労務費経費(図6)の表 のF100, F103のマスに、それぞれ新しい金額を 入力すると, (図9の○印)図9のように変更され る. 他の表も同時に再計算され、図1の売上総利 益の計算までの表を図10に示す. 図10では、E列 に, 7月度の実績値をコピーしておき、それとの 増減をF列に, 増減の割合をG列 に示した.

この変更の結果、売上総利益は31%も7月より も減る.図1の労務費等の値上げのない場合に比 べても約5700千円減ることがわかる.

「直接労務費と工数比例分の直接経費の増加の 結果, 8月度の売上総利益は7月度に比べて3千 万円以上減ってしまう. 売上総利益を7月と同じ 程度にするには、製品の売価をどの位上げたらよ いか?」

 $_{\mathbb{C}}$ 

A, B, C, 3 製品の売価は図 4 の A31, F31, I31のマスに入力してある. これをひとまず,約 3%値上げして、380, 470, 620千円と入力してみ

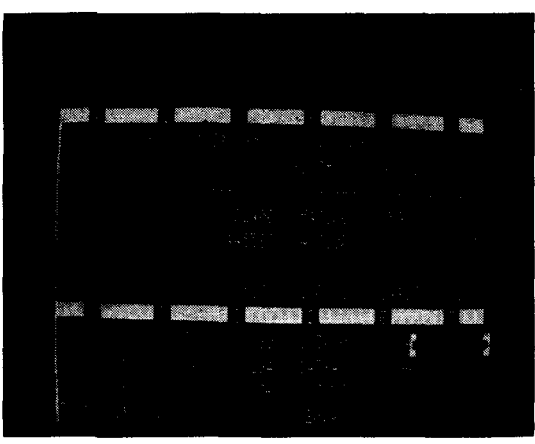

図 11 売上総利益と、製品売価との同時表示

1983 年10月号

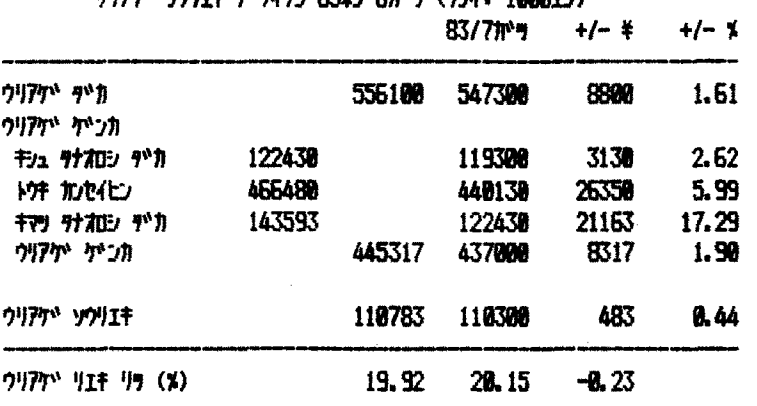

fill and the control of the state of the state of the state of the state of the state of the state of the state of the state of the state of the state of the state of the state of the state of the state of the state of the

12 売価7%値上げ後の売上総利益

ょう.

ビジカルクでは、画面を2つに分けて、シート 上の2カ所を同時に表示することができる。そこ で売上総利益の計算の図10の9,11行目付近を上 側に、売価のある図 4の31行目付近を下側に、図 11の写真のように表示しておこう. 画面の上,下 は別々にスクロール寸ることができる.

き 売上総利益は, 3%の値上げで, 90483千円で, まだ約18%も減っている. そこで, 画面を図11に しておいたままで、再び6%アップの390, 485, 635千円にしてみると,売上総利益は <sup>105083</sup> 千円 4.7%減になる.7%アップして,395,490,640 千円にした結果が図12である. これで、ほぼ7月 度の同程度の売上総利益になった.

売上総利益の減少分のカバーのしかた,あるい は値上げの方策にしても,いろいろ考えられるが そういう What if (… だとしたら どうなるか) のシミュレーションがすぐにできるのが, ミソで ある.

ここでは、ビジカルクを用いた製造原価会計と 損益計算の一例を示した. EDP が, 社員の給料 計算のために計理課から導入されていった企業が かなりあった.パソコンも,会計・財務の分野で 大いに控える余地がある. こと EDP となると, 人,資金,組織ともに全社的規模でないと使えな いが,パソコンは,ある部門の中でローカルに使 って特長を生かせ,メインフレームとの分担がで きる.そのような備は,パソコン料用の先進企業 の多くの本や雑誌記事などに詳しい.

### 引用文献

- [1] VISICALC, TRS-80 Model I, by Personal Software Inc., 1980
- [2] 伏見多美雄 「経営財務会計」(経営工学シリーズ 6 )日本規格協会, <sup>1981</sup>

## 次号予告

## 特集研費評価

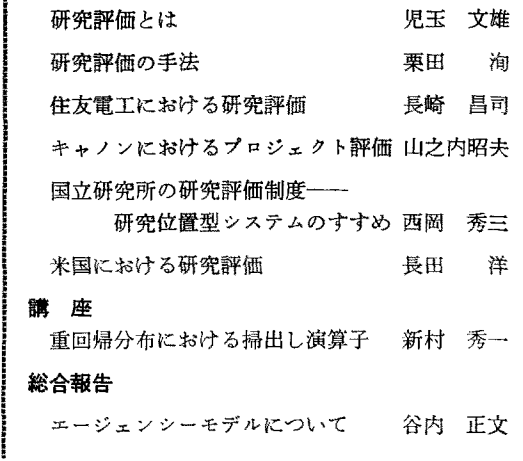

**488** (32) ● 日本ホート ● 日本オペレーションズ・リサーチ